### **STORMWATER INDUSTRIAL GENERAL PERMIT**

## **DISCHARGER'S GUIDE TO THE STORM WATER MULTIPLE APPLICATION AND REPORT TRACKING SYSTEM (SMARTS) DATABASE**

# **CHANGE OF INFORMATION**

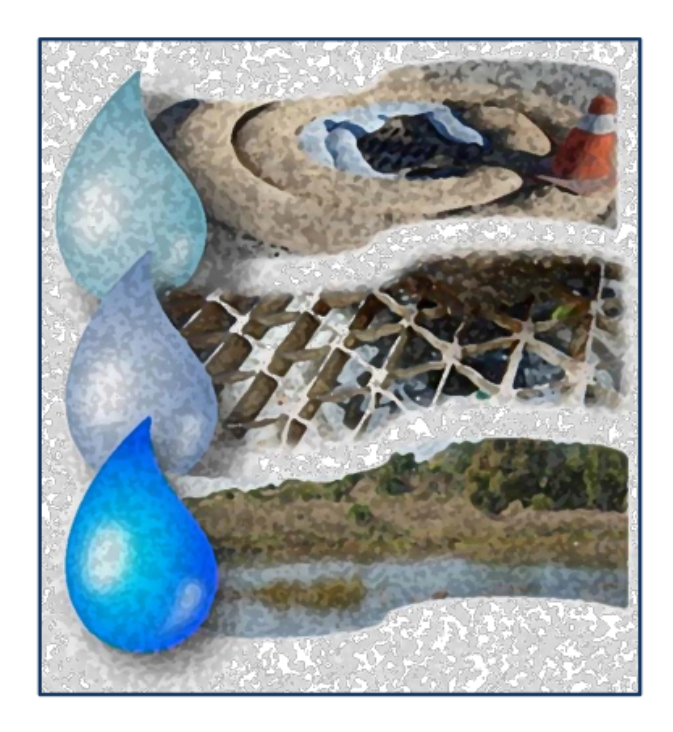

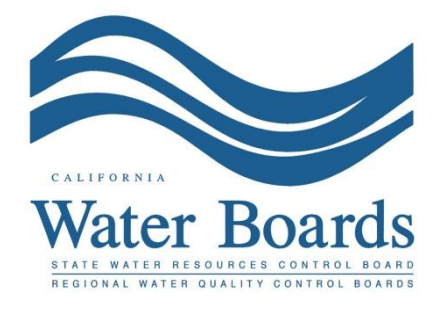

**Last Revised: February 2024**

#### **SMARTS Change of Information:**

The Change of Information (COI) form is used to update information such as facility name, facility address, Standard Industrial Classification (SIC) code, and/or Storm Water Pollution Prevention Plans (SWPPP) revisions. A Data Entry Person (DEP) may fill out the COI; however, the COI must be certified and submitted via SMARTS by the Legally Responsible Person (LRP) or Duly Authorized Representative (DAR) with a valid electronic authorization form on file.

1. Log into [SMARTS](https://smarts.waterboards.ca.gov/) (https://smarts.waterboards.ca.gov) Browser Requirements: SMARTS best works with Google Chrome or Microsoft Edge.  Use of other browsers may cause unexpected errors.

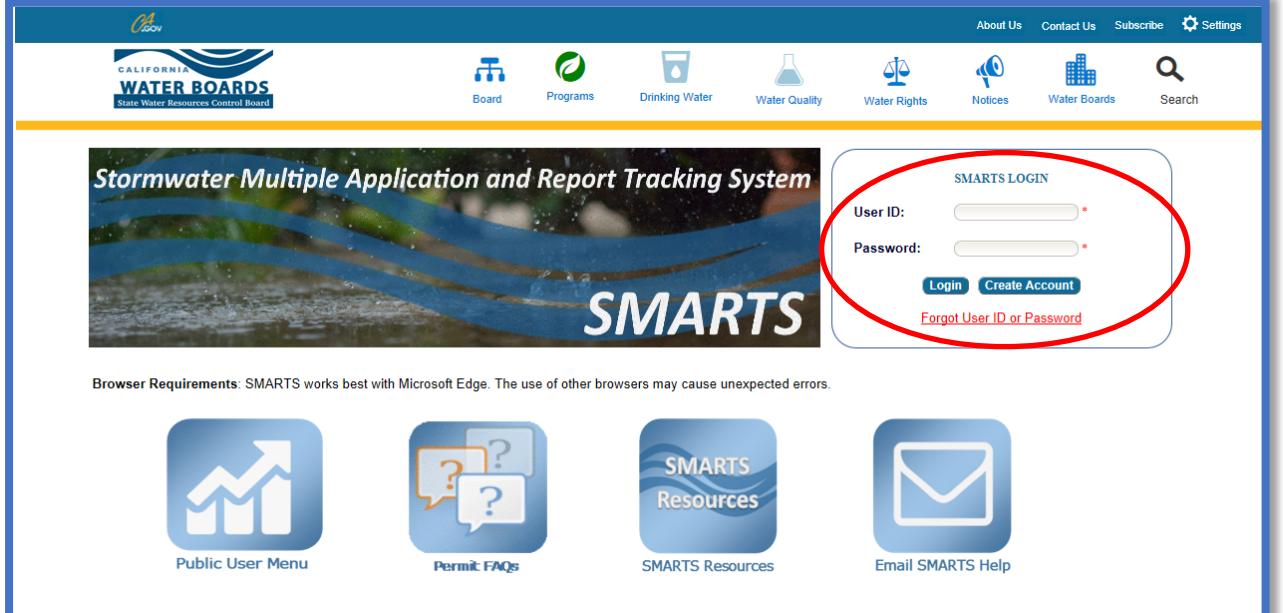

#### 2. **SMARTS Main Menu**

Select "Active Applications".

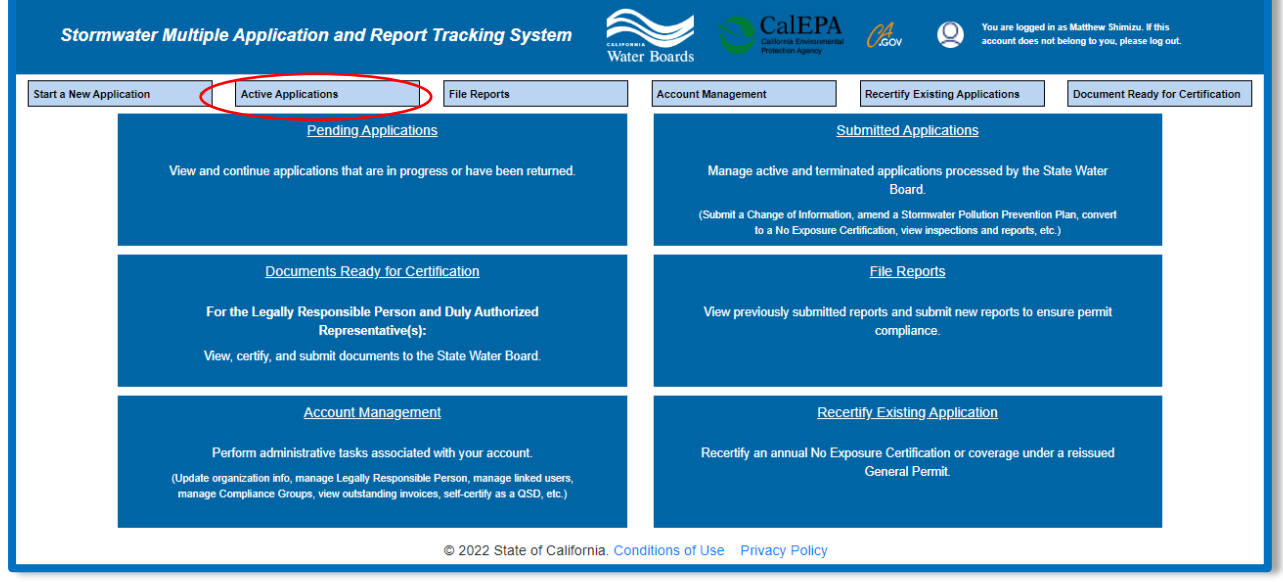

#### 3. **Active Application**

Identify and select the "WDID/Application ID" number to start a COI.

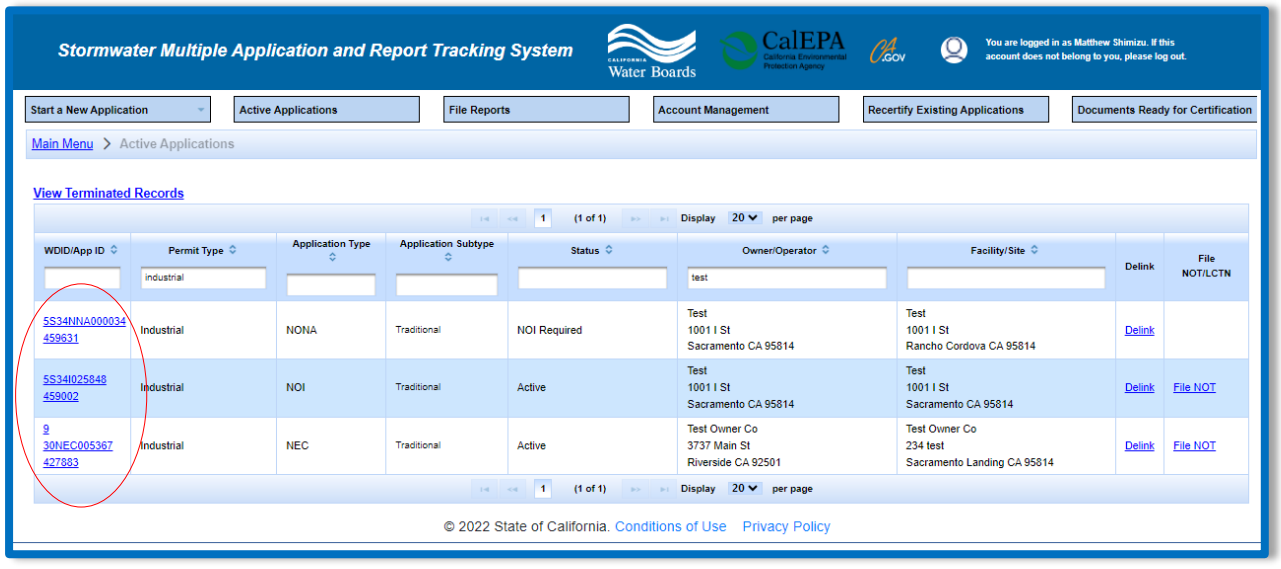

#### 4. Select the "COIs" tab.

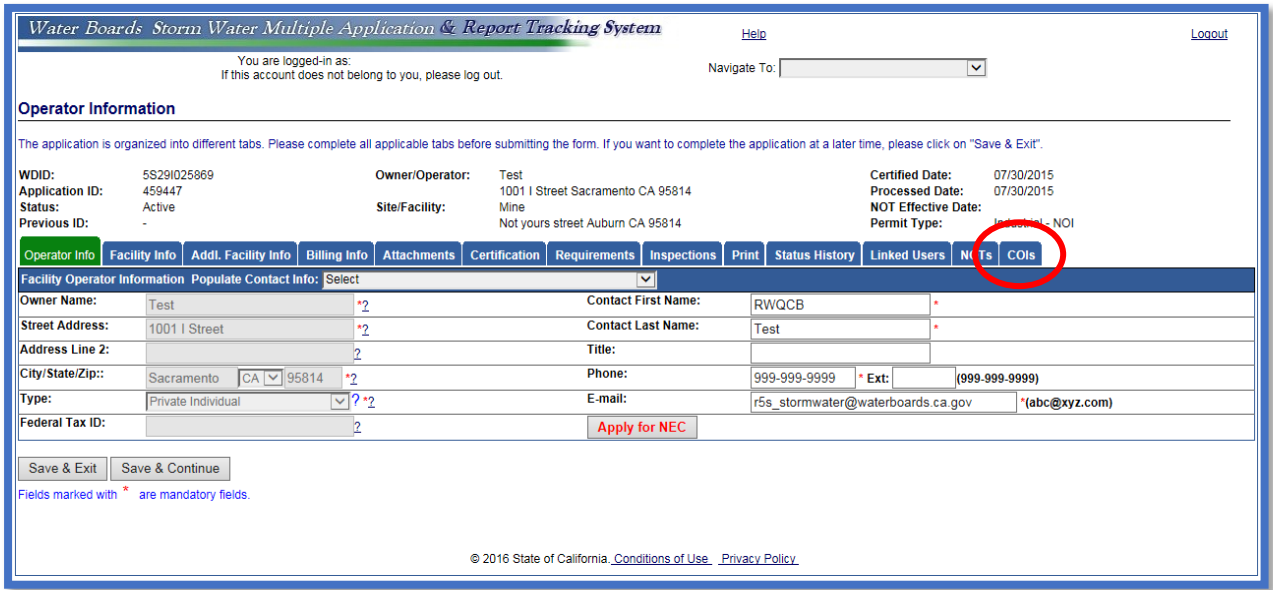

5. Select "Add a New COI".

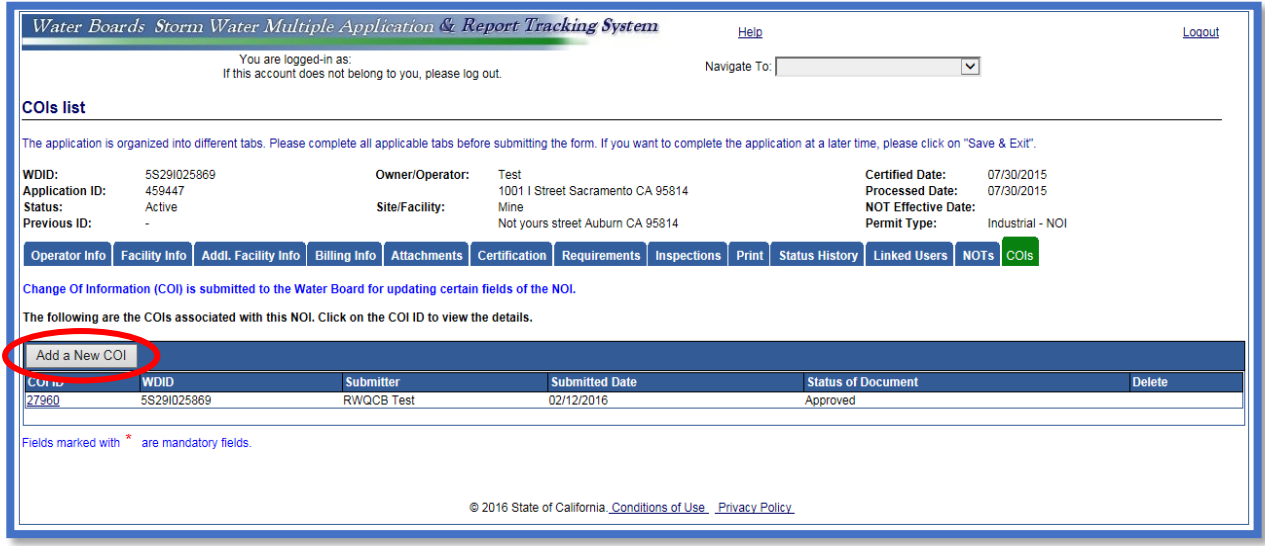

**Note**: Users cannot start a new COI if a previous COI was started and not approved. Open the previously started COI and update as applicable.

6. Select the type of COI to start.<sup>1</sup> Then select "Start New COI".

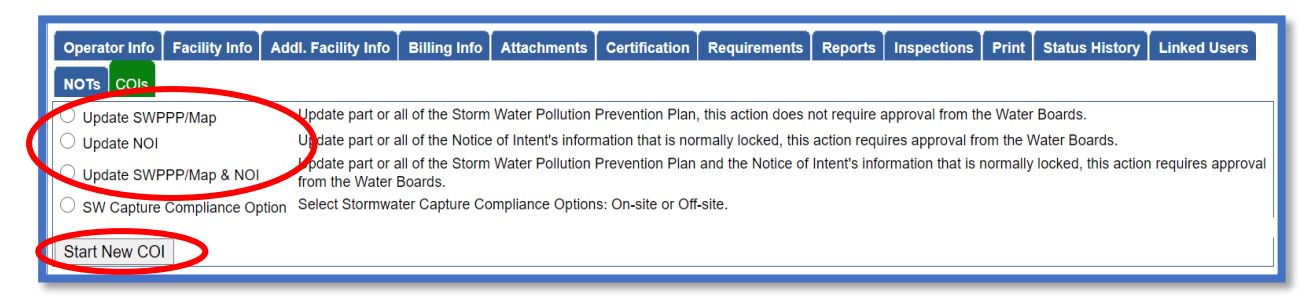

7. Enter updated information in the revised values field; a reason for the change must be entered. When complete, select "Save & Continue".

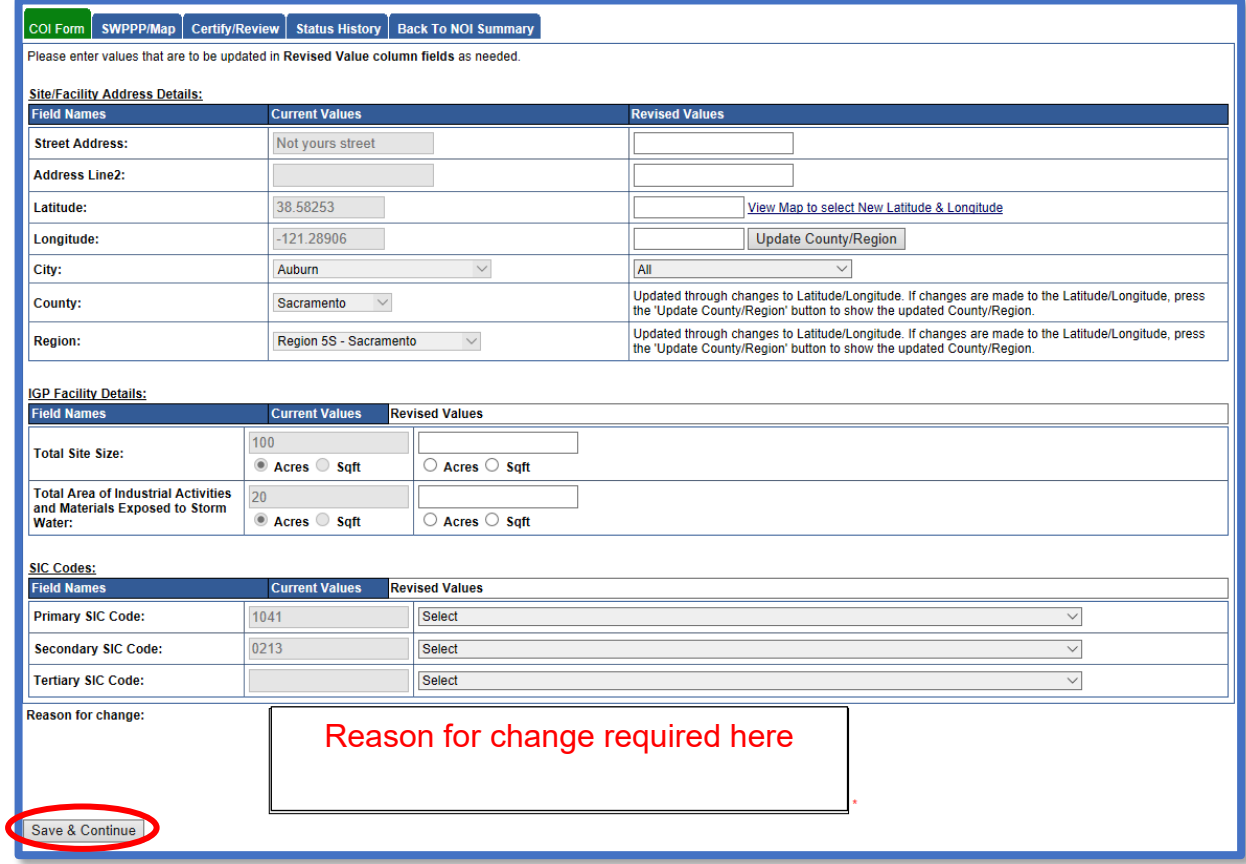

**Note**: If removing a Standard Industrial Classification (SIC) code please be sure to select a new Standard Industrial Classification (SIC) code from the drop down and put it in the "Primary SIC Code" box and leave the other fields blank.

<sup>1</sup> NOTE: Guidance to start a new Stormwater Capture Compliance Option COI is located in the Change of Information - [Compliance Options SMARTS Help Guide](https://www.waterboards.ca.gov/water_issues/programs/stormwater/smarts/industrial/docs/change_of_info_compliance_options_helpguide.pdf) (https://www.waterboards.ca.gov/water\_issues/programs/stormwater/smarts/industrial/ docs/change\_of\_info\_compliance\_options\_helpguide.pdf).

8. The "SWPPP/Map" tab allows the upload of supporting documentation as required by the Industrial General Permit (Section X.B). If no attachments are required, proceed to the next tab by clicking on the "Save & Continue" button.

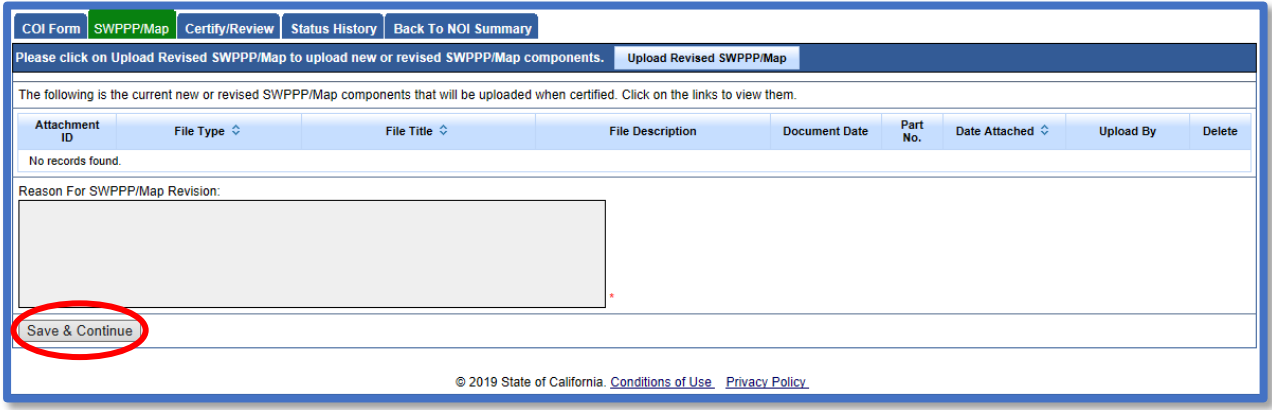

If updating the "SWPPP/Map," the revised document is required to upload on this tab. Complete this by selecting the "Upload Revised SWPPP/Map" button and uploading the revised document.

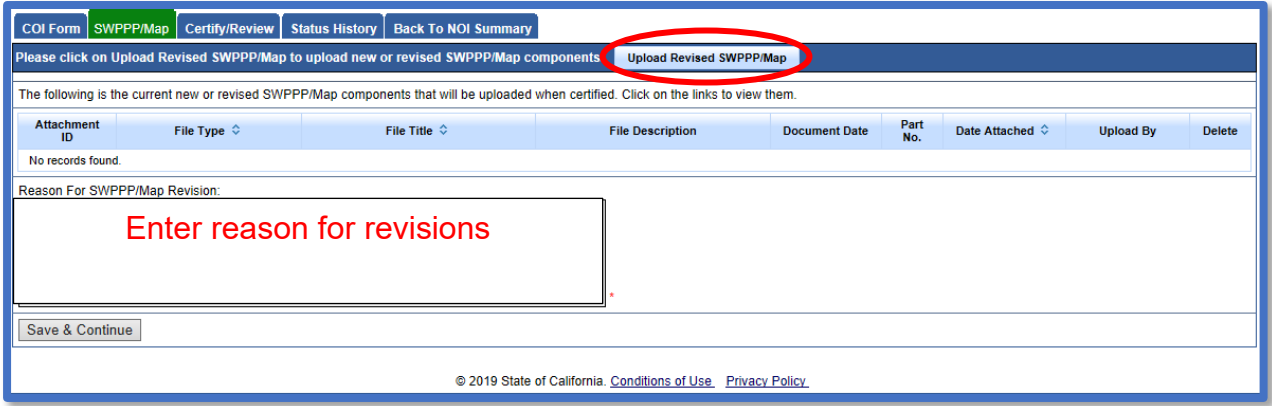

Below is an example of how to upload attachments. When ready to upload the files, click on the "Upload Files" button.

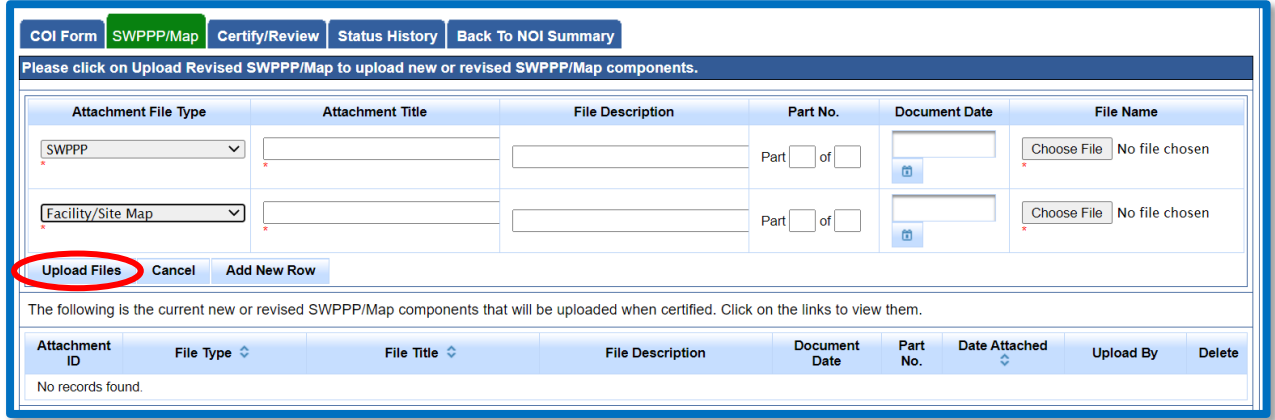

An Attachment ID is generated for each file uploaded. Once the files are uploaded, select "Save & Continue".

Note: The maximum file size is 100MB and the file name cannot be longer than 30 characters and does not contain any special characters or symbols.

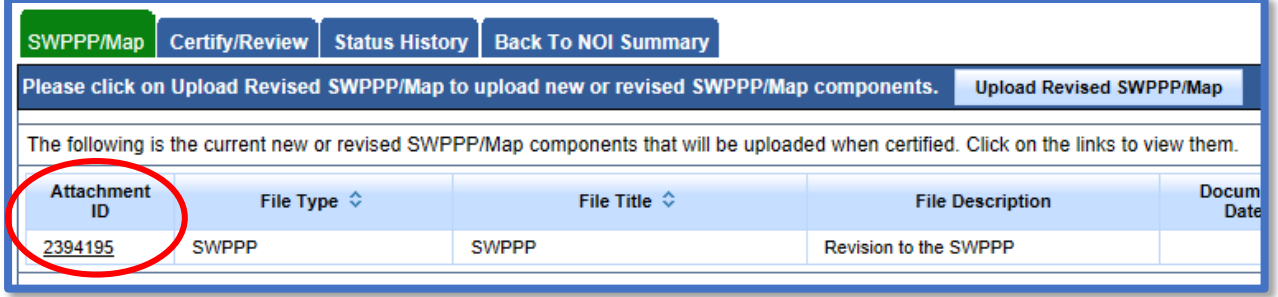

9. The "Certify/Review" tab provides a completion check of the proposed COI.

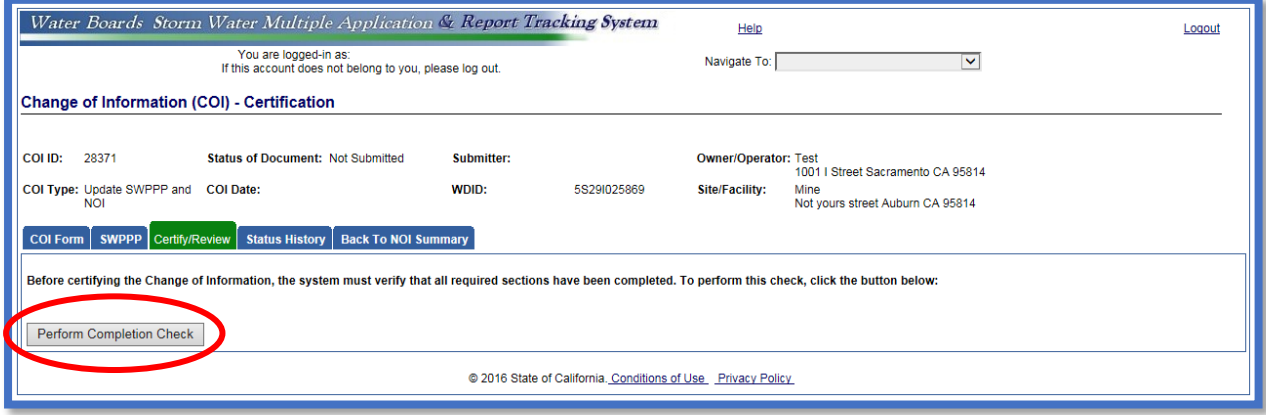

The "Perform Completion Check" function provides the user with a notification of any errors that must be corrected prior to submission of the COI (e.g., SWPPP was uploaded incorrectly). Any user can perform this check.

A Data Entry Person (DEP) completing this check will see this.

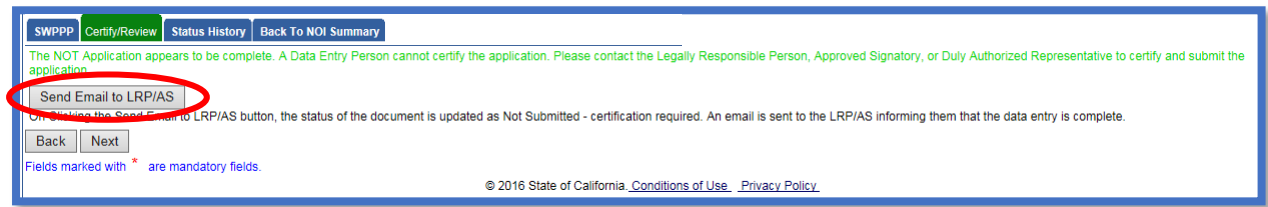

Once the DEP selects "Submit to LRP/AS," an email is sent to the LRP and DAR.

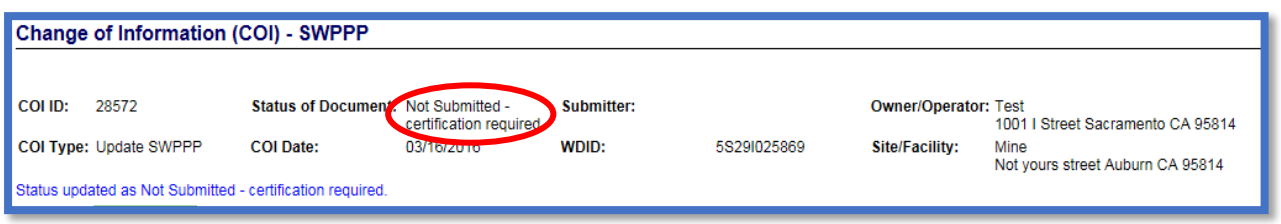

#### 10.**LRP or DAR Certification**

The LRP or DAR must review the prepared Change of Information (COI) for information accuracy prior performing the completion check. There are two options for the LRP or DAR to submit the COI:

- a. If the DEP has properly sent the COI for certification to the LRP or DAR and set the COI status to "Not Submitted – certification required", the LRP or DAR may access the "Documents Ready for Certification" SMARTS menu option. Here the LRP or DAR can see all items marked for their certification.
	- Select the COI to certify by checking the box next to the COI ID in the COIs table
	- · Check the box next to the certification statement, answer the security questions, and enter the user account password.
	- · Click "Certify Selected" to submit the report.

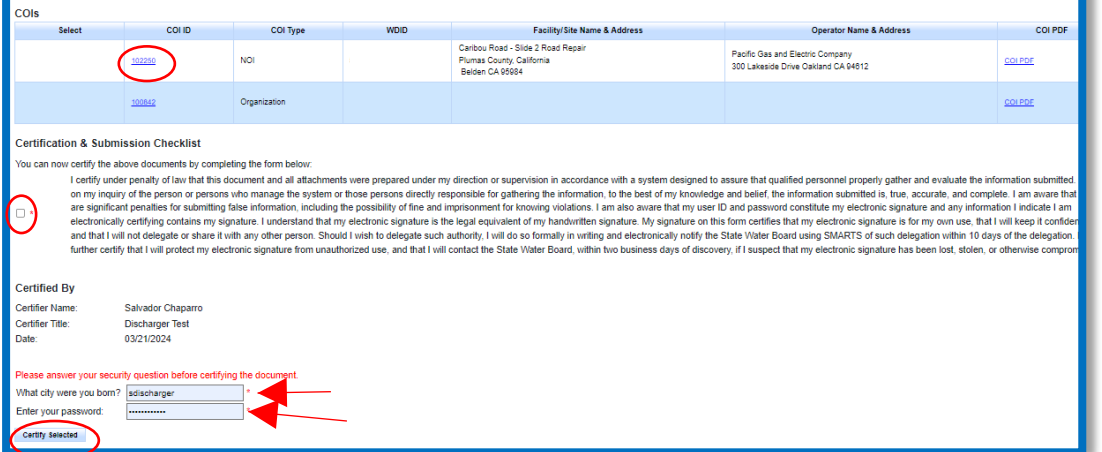

- b. If the COI is not listed in the "Documents Ready for Certification" SMARTS menu option, the LRP/DAR may access the application directly:
	- · Log in and go to "Active Applications" in the main menu.
	- · Open the Application ID you are submitting a COI for.
	- · Click on the "COI" tab.
	- · Select the COI ID,
	- · Select "COI Certify/Review" tab and select "Perform Completion Check."
	- · Check the certification boxes, enter the answer to the security question and password, and click the "Certify Notice of Termination" button.

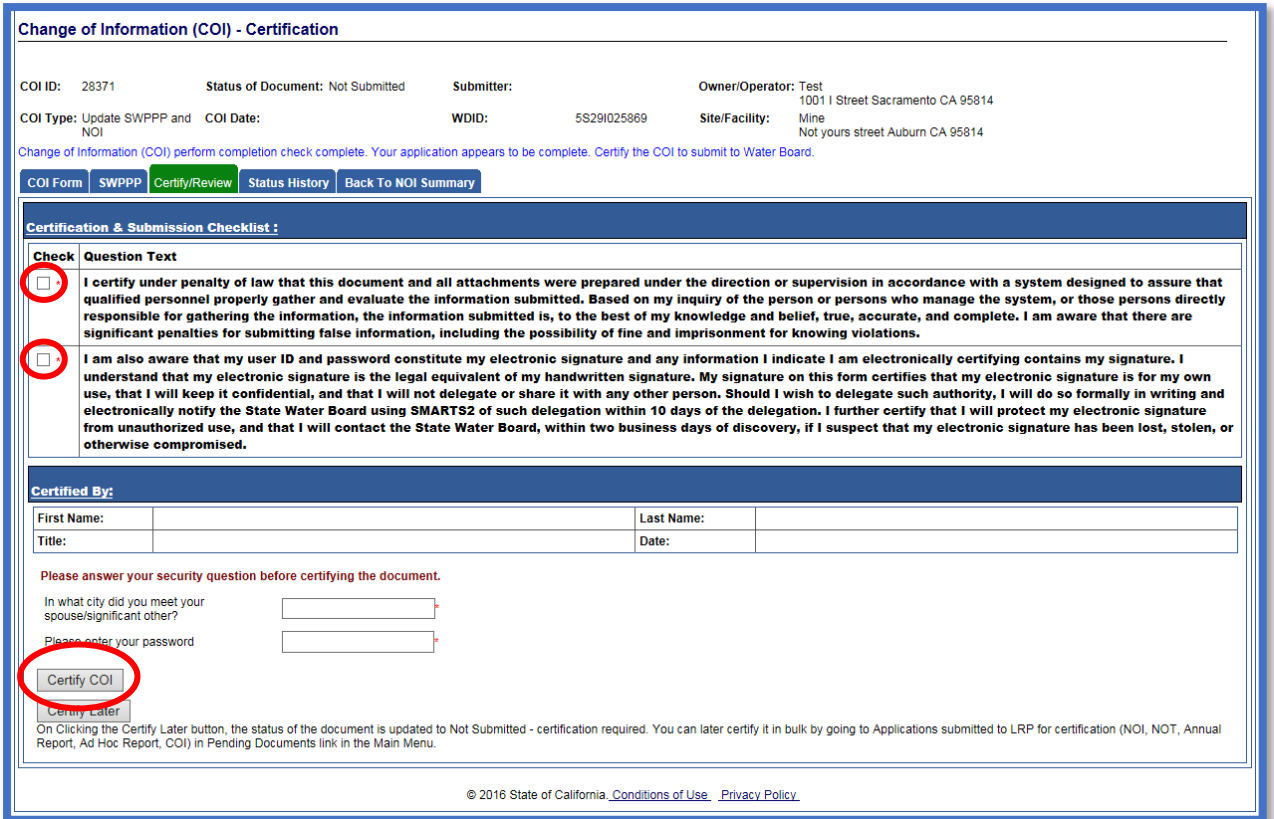

11.A confirmation screen verifies the COI was submitted.

**NOTE**: If only an update on the stormwater pollution prevention plan (SWPPP) was performed the status is received. Updating the stormwater pollution prevention plan (SWPPP) does not require approval of the Regional Water Quality Control Board.

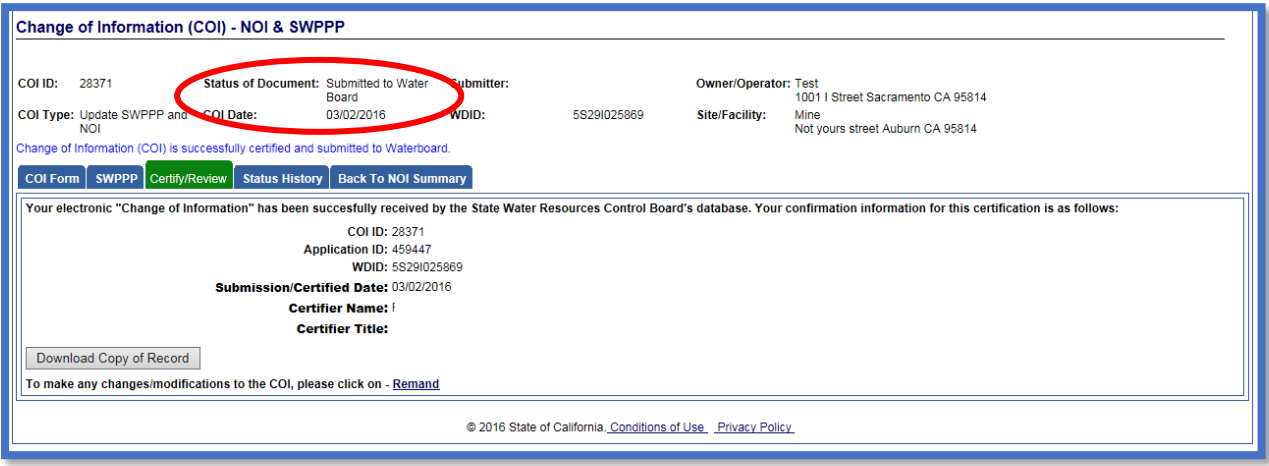

12.Regional Water Quality Control Board (Regional Water Board) staff reviews the submitted COI and the linked users are notified via email of the decision. Contact the Regional Water Board with questions regarding the status of the COI.

A list of the local Regional Water Board contacts [are avalialble on our](http://www.waterboards.ca.gov/water_issues/programs/stormwater/contact.shtml) webpage: (http://www.waterboards.ca.gov/water\_issues/programs/stormwater/contact.shtml)